### **«Работа с таблицами»**

**Таблица состоит из строк и столбцов прямоугольных элементов, называемых ячейками, которые можно наполнять текстом и графикой.** 

**Таблицу можно создать в любом месте документа с помощью команды**  Таблица/Добавить**. Она может размещаться на нескольких страницах. Можно назначить таблице название и определить ее заголовок так, что при переходе таблицы на новую страницу заголовок будет автоматически появляться наверху новой страницы.** 

Находясь внутри таблицы, можно перемещать курсор и выделять текст также как в любом другом месте документа – с помощью мыши, клавиши [ТАВ] или клавиш перемещения курсора.

Чтобы объединить ячейки одной строки, необходимо их выделить и в меню **Таблица** выбрать команду **Объединить ячейки**. Для разбиения ячеек в меню **Таблица** выбирают команду **Разбить ячейки**.

Если созданная Вами таблица расположена на нескольких страницах, а заголовок таблицы необходимо разместить на каждой странице, Вы должны маркировать заголовок в первой строке таблицы и выполнить команду **Таблица/Заголовки.** Изменение заголовка на первой странице автоматически переносится на все страницы. Чтобы разместить заголовок многостраничной таблицы на первой странице, нужно деактивизировать опцию **Заголовки** меню **Таблица**.

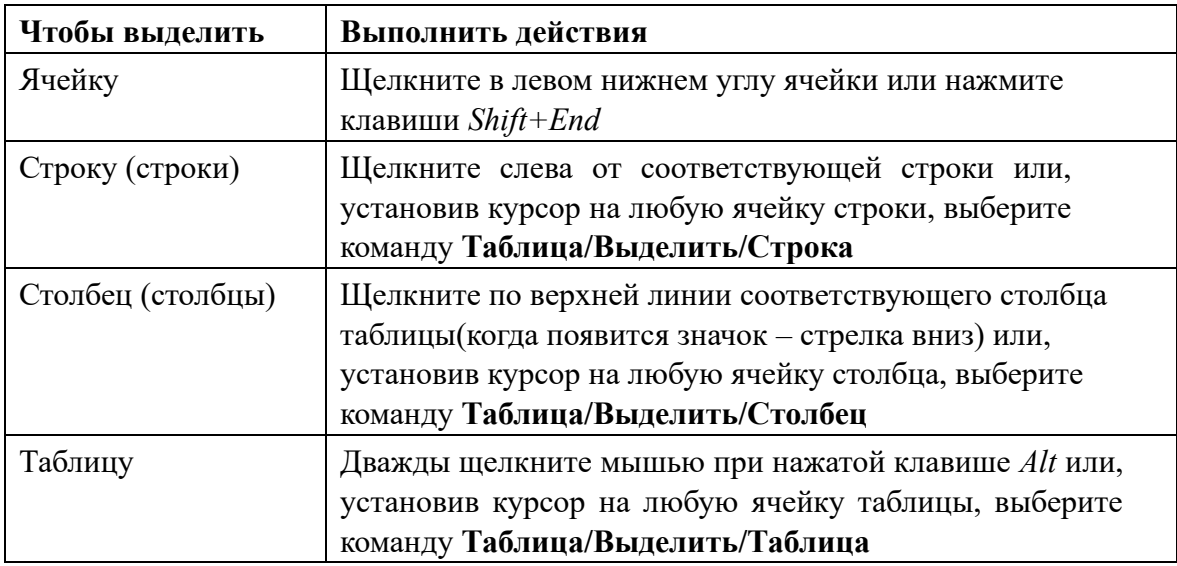

### *Выделение ячеек, строк и столбцов.*

### *Вставка и удаление ячеек, строк или столбцов*

Для того, чтобы вставить новую ячейку, строки или столбцы, необходимо выполнить соответствующую команду – *Таблица/Добавить/Ячейки(Строки выше или ниже, Столбцы справа или слева)*.

Для добавления пустой строки в конец таблицы нужно установить курсор в последнюю ячейку таблицы (нижнюю правую) и нажать клавишу **Tab**.

Чтобы удалить ячейки, столбцы или строки таблицы их нужно выделить, затем в меню **Таблица/Удалить** выбрать соответствующую команду **ячейки, столбцы, строки.** 

Для удаления всей таблицы достаточно установить курсор на любой ячейке таблицы и выполнить команду **Таблица/Удалить/Таблица.** 

*Примечание:* содержимое ячейки таблицы удаляются нажатием клавиши **Delete**.

### *Ширина столбцов, высота строк*

Ширину столбца можно изменить с помощью мыши, не используя меню. Для этого необходимо:

- Подвести указатель мыши к правой вертикальной линии сетки столбца, ширину которого требуется изменить. При этом вид указателя мыши изменится: примет вид двойной вертикальной черты с маленькими стрелочками.

- Для изменения ширины столбца перетащите эту границу столбца вправо или влево. Размеры всех столбцов, расположенных справа, меняются пропорционально, но общая ширина таблицы остается без изменения.

Можно изменить размеры таблицы, указывая точные размеры ширины столбцов, и изменять ширину одной или более ячеек в столбце с помощью команды **Высота и ширина ячейки** из меню **Таблица.** 

Для быстрой настройки ширины столбца (чтобы в ячейки поместить самый длинный текст) можно применить опцию **"Автоподбор"** 

Изменить высоту строки можно аналогично с помощью команды **Таблица/Высота и ширина ячейки**.

### *Разбиение таблицы*

Если между двумя строками необходимо вставить обычный текст, таблицу можно разбить. Деление проводят по горизонтали - на стыке двух строк, но не по вертикали между столбцами.

Установите курсор в строке, с которой должна начаться новая таблица, если текст вставляется перед таблицей то курсор находится в первой строке таблицы, в меню **Таблица** выберите команду **Разбить таблицу**. Между частями таблицы будет вставлен маркер абзаца. Чтобы отменить разбиение, необходимо удалить маркер абзаца.

## **ЗАДАНИЕ 1.**

В MS Word странице создайте таблицу:

# ВЕДОМОСТЬ ОБЪЁМА ПРОДАЖ КОМПЬЮТЕРНОЙ ФИРМЫ

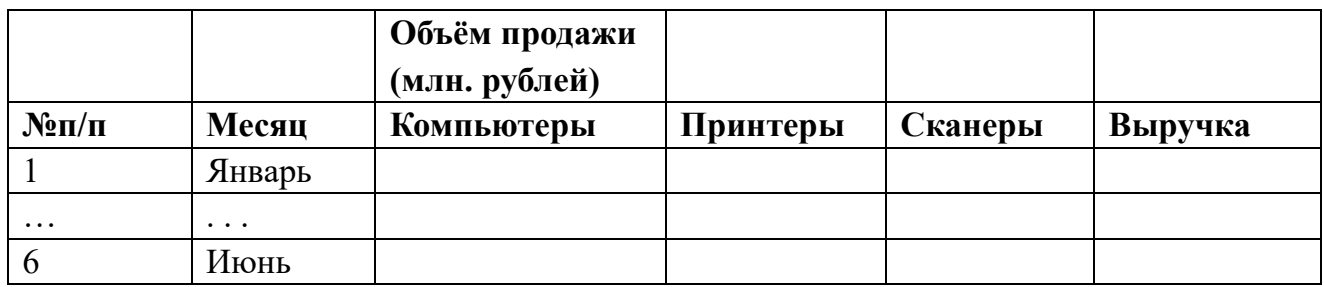

- o Отцентрируйте название таблицы.
- o Отформатируйте 1-ую строку заголовка таблицы, объединив три ячейки.
- o Заполните таблицу данными. (данные следует придумать самим). 6ой столбец будет заполнен данными, которые Word вычислит по формуле.
- o Измените ширину столбцов таблицы:
- o для 2-ого столбца, используя опцию Автоподбор, o для 3-5-ого с помощью мыши. o С помощью клавиши Tab добавьте после строки «Июнь» еще одну строку «Итого».
- o Вставьте строки: "Итого за квартал", "Максимальное значение выручки за квартал" (после строк «Март», «Июнь»).
- o Добавьте в конец таблицы столько строк, чтобы несколько строк таблицы перешли на следующую страницу.
- o Оформите заголовок таблицы, чтобы он появился на второй странице.

Сохраните результат в файле «Фамилия таблицы»

### *Вычисления в таблице*

В таблице можно производить следующие вычисления: сложение, вычитание, деление, нахождение максимального или минимального, или среднего значения, в также использование логических функций. Чтобы внести расчетные формулы в необходимый столбец, нужно:

Установить курсор ввода в конкретную ячейку столбца. В меню **Таблица**  выбрать команду **Формула**. В появившемся на экране диалоговом окне Формула, следует маркировать нужную функцию из поля *Вставить функцию*. Выполнив щелчок, в поле *Формула* установится выбранная функция.

### ЗАМЕЧАНИЕ:

При выполнении расчетов для идентификации ячеек в таблице используются следующие обозначения**: А1, А2, В1, В2** и т.д., где буквы определяют столбцы таблицы, а цифры – строки. Формула начинается со знака =. Например, при маркировке функции **=PRODUCT**(произведение), в поле **Формула** в круглые скобки в **=PRODUCT( )** следует ввести аргументы, расположенные в заданных ячейках. Между аргументами функции ставится знак точка с запятой. **=PRODUCT(С3;D3)**  означает произведение ячеек **С3** и **D3**. Чтобы задать интервал ячеек, надо между адресами ячеек ввести двоеточие. Например, если необходимо получить максимальное значение из числа ячеек от В2 до С5, введите формулу **МАХ(А1:С5)**.

В MS WORD предусмотрен эффективный способ вычисления суммы значений в строке или в столбце таблицы. Если выбранная ячейка находится внизу столбца, то предполагается формула **SUM(ABOVE)** а если в правом конце строки чисел, то **SUM(LEFT)**.

Вы можете ввести свою собственную формулу со ссылками на конкретные ячейки, например: **=А1+В4, =С3\*4-D3, =A2/F2**.

Если обычный целочисленный формат результата, принимаемый по умолчанию, необходимо изменить, то в поле списка **Формат числа** можно выбрать соответствующий формат числа, например: s#, ##0.00, 0% и т.д., или создать свой собственный, например: 0.0. - Для внесения значения нажать **ОК**.

Сами формулы в таблице не фиксируются. Их можно увидеть, поместив курсор в область таблицы и нажав на клавишу **[Shift+F9]**.

Если числа, которые участвовали в вычислениях, изменились, для того, чтобы обновить результат вычислений, нужно выделить ячейку с формулой и нажать **F9.** 

# **ЗАДАНИЕ 2.**

Введите в заданную таблицу расчетные формулы:

- Подсчитайте сумму выручки за каждый месяц.
- Подсчитайте сумму выручки за каждый квартал.
- Найдите максимальное значение суммы выручки в квартал.
- Определите итоговое значение суммы выручки за полугодие.

### *Сортировка таблицы*

Сортировку можно выполнить по содержимому любого столбца (текст, числа, дата), как в порядке убывания, так в порядке возрастания. Сортировать можно одновременно по значениям до трех столбцов. Для сортировки строк необходимо следующее:

- Выделить строки, которые нужно сортировать.

- Выбрать команду *Таблица/ Сортировка*. На экране появится диалоговое окно *Сортировка*.

- В группе *Сортировать* выбрать в раскрывающемся списке первый столбец, который требуется отсортировать.

- В поле *Тип* выбрать: *Число* или *Текст*, или *Дата*.

- Выбрать порядок сортировки, установив переключатель в одно из положений по возрастанию или по убыванию.

- Для сортировки по большему числу критериев повторить пп.3-5 для установки параметров в группах *Затем*.

# **ЗАДАНИЕ 3.**

Сортировка таблицы.

- Отсортируйте строки таблицы по первому кварталу по возрастанию суммы выручки.
- Отсортируйте строки таблицы по третьему кварталу по убыванию суммы выручки

### *ФОРМАТИРОВАНИЕ ТАБЛИЦЫ*

Таблицу можно сделать более наглядной, форматируя текст внутри нее, выравнивая его, добавляя обрамления и заливку ко всей таблице или к выделенным ячейкам, нарисовать сетку внутри таблицы, выделить цветом наиболее важные сведения в таблице.

#### **Форматирование текста в таблице**

Форматирование текста в ячейке выполняется точно так же, как и в любой другой части документа - сначала текст выделяется, а затем используется панель инструментов **Форматирование**, команды из меню **Формат**.

#### **Расположение таблицы**

Если ширина таблицы меньше расстояния между внутренними границами полей страницы, то можно отцентрировать ее по горизонтали или, задав отступ, выровнять ее с остальным текстом. Для этого необходимо выделить таблицу и выполнить выравнивание таблицы.

#### **Обрамление и заливка**

Для окончательного оформления таблицы можно использовать команду **Формат/Границы и заливка** или соответствующие кнопки пиктографического меню. Для быстрого применения стандартных форматов обрамления и заливки к таблице можно воспользоваться командой **Таблица/Автоформат.** Для этого необходимо выполнить следующее:

# **ЗАДАНИЕ 4.**

Отформатировать заданную таблицу.

- Шапку таблицы выделите жирным начертанием.
- Данные 1-го и 6-го столбцов расположите по центру.
- Выделите строку "ИТОГО" сверху и снизу двойной линией.
- Выделите итоговые строки другим цветом.
- Установите внешние контурные линии в таблице 1,5 пунктов. Расположите таблицу по центру листа.